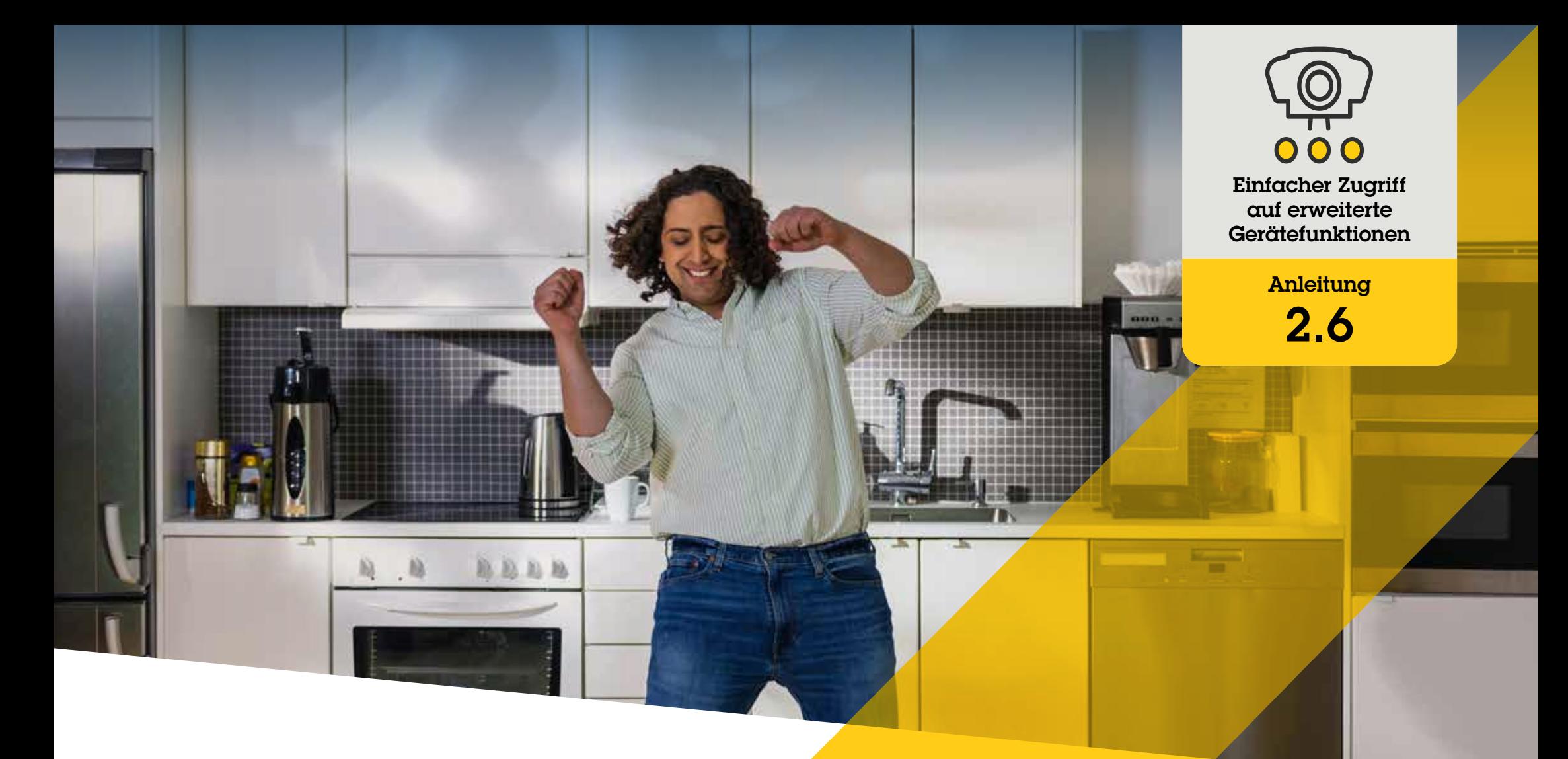

# Entzerrte Video verwalten

AXIS Optimizer for Milestone XProtect<sup>®</sup>

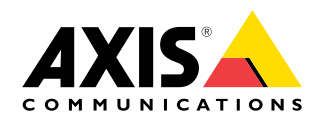

# Schritt für Schritt: Entzerrtes Video verwalten

Die Entzerrungsfunktion von Axis ermöglicht es, jede Axis 360°-Panorama-Kamera in Milestone XProtect zu verwenden. Da eine 360°-Kamera von Axis Kameras einen sehr großen Bereich abdeckt, ermöglicht AXIS Optimizer die Entzerrung des Bildes. Sie erhalten dadurch ein entzerrtes Live-Video, das es Ihnen erleichtert, die Szene zu betrachten. Sie können auch gespeichertes Videomaterial des 360°-Videostreams nach Vorfällen und Bedarf an forensischer Untersuchung entzerren. Mit der horizontalen Ausrichtung wird der Horizont kalibriert, sodass die Ansicht gut ist und die Bediener wie bei einer virtuellen PTZ-Kamera in die Details zoomen können.

#### **Anforderungen**

- O Installieren Sie nach Bedarf:
	- Milestone XProtect Express+
	- Milestone XProtect Professional+
	- Milestone XProtect Expert
	- Milestone XProtect Corporate
	- Milestone XProtect Essential+
- O Installieren Sie die neueste Version von AXIS Optimizer auf dem Management Client
- O Installieren Sie AXIS Optimizer auf Milestone XProtect® Smart Client 9.0c und höher
- O Axis Geräte mit 360°- oder 180°-Panoramaansicht: AXIS M3007, AXIS M3047, AXIS M3048, AXIS M3057, AXIS M3058, AXIS M3067, AXIS M3068, AXIS M3077, AXIS P3807 (clientseitiges Stitching), AXIS P3818 und AXIS Q3819

#### **Eine Entzerrungsansicht erstellen**

- 1. Um den Videostream für die Entzerrung zu optimieren, wählen Sie im Management Client für **Video stream 1 (Videostream 1)** der **Camera 1 (Kamera 1)** die maximale verfügbare Auflösung
- 2. Öffnen Sie den Smart Client und klicken Sie auf **Setup**
- 3. Gehen Sie zu **Views (Ansichten)**
- 4. Klicken Sie auf **Create new view (Neue Ansicht erstellen)** und wählen Sie ein Format aus
- 5. Gehen Sie zu **System Overview** ➔ **AXIS Optimizer (Systemübersicht** ➔ **AXIS Optimizer)**
- 6. Klicken Sie auf **Dewarping view (Entzerrungsansicht)** und ziehen Sie sie in die Ansicht
- 7. Wählen Sie eine Kamera und die aktuelle Montageposition der Kamera aus
- 8. Klicken Sie auf **Setup**
- 9. Gehen Sie zur neuen entzerrten Ansicht und klicken Sie auf das **Einstellungssymbol**
- 10. Klicken Sie auf **Set view type (Ansichtstyp festlegen)** und wählen Sie eine Option. Je nach Montage der Kamera können Sie **Quad, Normal, Normal with overview (Normal mit Übersicht)** oder **Panorama wählen**

 Hinweis: Wir empfehlen die Verwendung von 100% DPI. Die Entzerrung von Axis auf dem zweiten Bildschirm ist möglicherweise nicht vollständig sichtbar, wenn die Auflösung auf einen anderen Prozentsatz eingestellt ist.

#### **Erstellen einer Entzerrungsansicht für Panorama-Kameras mit mehreren Sensoren**

Sie können Entzerrungsansichten für Panorama-Kameras mit mehreren Sensoren verwenden, z. B. für das clientseitige Stitching, die horizontale Ausrichtung und die PTZ-Steuerung.

- 1. Stellen Sie den Aufnahmemodus während der ersten Gerätekonfiguration ggf. auf **Client Dewarp (Entzerren durch Client)**.
- 2. Öffnen Sie den Smart Client und klicken Sie auf **Setup**
- 3. Gehen Sie zu **Views (Ansichten)**
- 4. Klicken Sie auf **Create new view (Neue Ansicht erstellen)** und wählen Sie ein Format aus
- 5. Gehen Sie zu **System Overview** ➔ **AXIS Optimizer (Standortnavigation** ➔ **AXIS Optimizer)**
- 6. Klicken Sie auf **Dewarping view (Entzerrungsansicht)** und ziehen Sie sie in die Ansicht
- 7. Wählen Sie eine Multisensor-Panorama-Kamera aus.

 Beim ersten Hinzufügen der Multisensor-Panorama-Kamera zu einer Entzerrungsansicht wird oberhalb der Ansicht ein Kalibrierungsfenster für den Horizont angezeigt.

- 8. Klicken Sie auf die Pfeile, damit sich die rote Linie am Welthorizont ausrichtet.
- 9. Klicken Sie auf **Done (Fertig)**, um Ihre Einstellungen zu speichern und den Kalibrierungsmodus zu beenden.

#### **Anforderungen**

- O XProtect Corporate, Expert, Professional+, Express+ oder Essential+ mit laufendem Smart Client 2017 R3 oder höher
- O Benutzer mit einem der folgenden Benutzerrechte:
	- Rolle in Optimizer
	- Hardware > Treiberbefehle = Zulassen
- O Eine Axis Multisensor-Panorama-Kamera

#### **Home-Position festlegen**

- 1. Öffnen Sie im Smart Client eine Entzerrungsansicht.
- 2. Gehen Sie zu der Position, die Sie als Home-Position speichern möchten.
- 3. Klicken Sie  $\ddot{\mathbf{x}}$ , und klicken Sie anschließend auf Set home position (Home-Position **festlegen)**

#### **Bedienern erlauben, Entzerrungsansichten zu steuern und zu bearbeiten**

#### Schritt 1: **Role settings (Rolleneinstellungen)** aktivieren:

- 1. Gehen Sie im Management Client zu Site Navigation **>** Security **>** AXIS Optimizer Security (Standortnavigation **>** Sicherheit **>** AXIS Optimizer Security).
- 2. Wählen Sie Enable Role settings (Rolleneinstellungen aktivieren).
- 3. Starten Sie den Management Client neu.

#### Schritt 1: **Rolleneinstellungen** konfigurieren:

- 1. Gehen Sie im Management Client zu **Site Navigation > Security > Roles (Standortnavigation > Sicherheit > Rollen)**
- 2. Wählen Sie eine Rolle aus und gehen Sie zu **Overall security (Gesamtsicherheit)**
- 3. Klicken Sie auf **AXIS Optimizer Security**
- 4. Wählen Sie die Entzerrungsfunktionen aus, auf die die Rolle Zugriff haben soll:
	- a. **Steuerung der Entzerrungsansicht**. Bedienerrollen können sich in den Entzerrungsansichten bewegen.
	- b. **Home-Position einer Entzerrungsansicht bearbeiten**. Bediener können die Home-Position einer Kamera bearbeiten.

#### Unterstützung für den Einstieg

**[AXIS Optimizer Anleitungsvideos ansehen](https://help.axis.com/en-us/axis-optimizer-for-milestone-xprotect#video-dewarping)**

**[Online-Benutzerhandbuch einsehen](https://help.axis.com/en-us/axis-optimizer-for-milestone-xprotect#video-dewarping)**

**[Weitere Anleitungen herunterladen](https://help.axis.com/en-us/axis-optimizer-for-milestone-xprotect#video-dewarping)**

**[AXIS Optimizer Anleitung lesen](https://www.axis.com/dam/public/a1/da/43/solution-note--axis-optimizer--getting-started-en-US-411854.pdf)**

**Die Schritt-für-Schritt-Workflows für einzelne Aufgaben können sich im Laufe der Zeit ändern. Sie finden die neuesten Beschreibungen im Online-Benutzerhandbuch**

# Zeit sparen und direkten Zugriff auf alle Gerätefunktionen erhalten

Es gibt weder in Milestone XProtect noch in anderen Video Management Systemen eine generische Funktion zum Entzerren, die reibungslos mit allen Gerätetypen funktioniert. Deshalb kommt es häufig zu problematischen Übergängen zwischen der Übersichtsansicht und der Entzerren-Ansicht sowie zu Problemen beim Schwenken/ Neigen/Zoomen. Gleichzeitig verfügen viele Axis Kameras über integrierte kameraspezifische Funktionalitäten, die einzigartige, umfassende Funktionen und Werte wie Entzerren, WDR, EIS, IR oder Privatzonenmaskierung ermöglichen. Ohne AXIS Optimizer müssen Bediener auf jedes Gerät einzeln zugreifen, um diese Funktionen zu aktivieren, anzupassen und zu verwenden. Da die meisten Bediener keine Rechte zum Ändern von Gerätefunktionen und -einstellungen haben, müssen sie dabei durch Administratorrollen unterstützt werden.

### Wie AXIS Optimizer dieses Problem löst

Das Entzerren von Videos mit AXIS Optimizer bietet Administratorenund Bedienerrollen eine nahtlose Möglichkeit, die Entzerrungsfunktion in Milestone XProtect zu integrieren. Das Entzerren erfolgt entweder direkt in der Kamera oder im Smart Client mit einer beliebigen Axis 360°-Panorama-Kamera. Wenn Bediener das clientseitige Entzerren nutzen, werden sowohl Live-Videos als auch Aufnahmen gleichmäßig entzerrt. Wenn Sie zurück zu einer Ansicht gehen, wechseln Sie automatisch zum aktuellen Standort der Entzerrung. Außerdem beinhaltet der Export von Videos die Entzerrung.

#### **Über AXIS Optimizer für Milestone XProtect**

**AXIS Optimizer ist eine Integrationssuite, die die Leistung von Axis Geräten in Milestone XProtect optimiert. Sie stellt sicher, dass alle Nutzer Zeit und Aufwand sparen und bestmöglich von ihrem Axis und Milestone System profitieren können. Sie wird regelmäßig aktualisiert, um neue Angebote von Axis abzudecken, und ist kostenlos als einmaliges Installationsprogramm auf [axis.com](http://axis.com/products/axis-optimizer-for-milestone-xprotect/savings) erhältlich.**

## Über Axis Communications

Axis ermöglicht eine smartere und sichere Welt durch die Entwicklung von Lösungen zur Verbesserung von Sicherheit und Geschäftsperformance. Als Technologieführer im Bereich Netzwerk-Video bietet Axis Produkte für die Videosicherheit und Zutrittskontrolle sowie Intercoms, Audiosysteme und intelligente Analyseanwendungen. Die branchenweit anerkannten Schulungen der Axis Communications Academy vermitteln fundiertes Expertenwissen zu den neuesten Technologien.

Das 1984 gegründete schwedische Unternehmen beschäftigt etwa 4.000 engagierte MitarbeiterInnen in über 50 Ländern und bietet mit Technologie- und Systemintegrationspartnern auf der ganzen Welt kundenspezifische Lösungen an. Der Hauptsitz ist in Lund, Schweden.

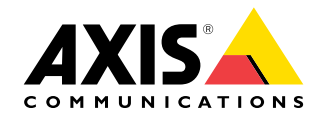

©2024 Axis Communications AB. AXIS COMMUNICATIONS, AXIS, ARTPEC und VAPIX sind in verschiedenen Jurisdiktionen eingetragene Marken von Axis AB. Alle anderen Marken sind Eigentum ihrer jeweiligen Inhaber.